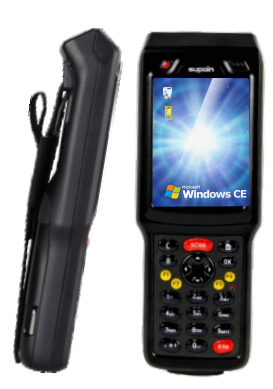

# **User Manual Supoin S10 Series Products**

**Shenzhen Supoin Technology Corp.** 

Addr: Room2401-2408,Block A, World Trade Square, No.9 Fuhong Rd, Futian District, Shenzhen, China

Tel:+0086-755-25828560 82178516 Fax:+0086-0755-82281509

**www.supoin.net**

## **T a b le of C o n t e n t s**

### **User Manual of S10 Series Products**

### **Chapter 1 Introduction**

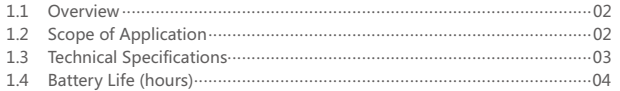

### **Chapter 2 Appearance and Hardware**

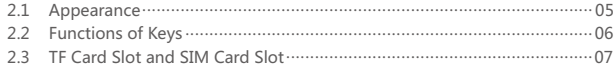

### **Chapter 3 Use Instructions**

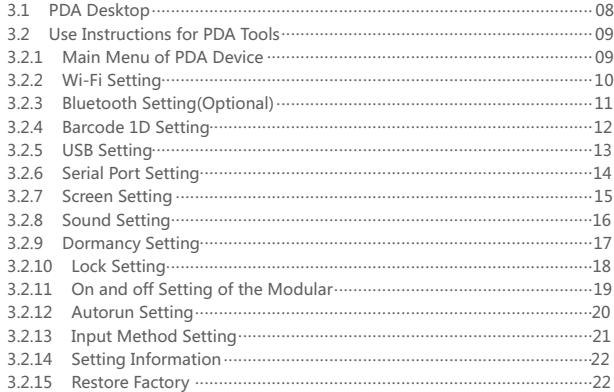

### **Chapter 3 Use Instructions**

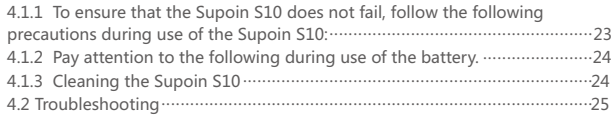

### **© Shenzhen Supoin Technology Corp. All Rights Reser ved.**

This guide is prepared by Shenzhen Supoin Technology Corp., according to the existing information. The content in this document is subject to update without notice.

Without written approval of Shenzhen Supoin Technology Corp., no one shall copy, extract, back up, modif y, spread, or translate any part of this document in any form or method or use the whole or part of this document for business purposes.

If you have any question, you are free to send an email to service@supoin.com

## Hello!

Thanks for choosing our S10 series products.

Before use, please read the user manual carefully to learn more about our products' features. The products are subject to upgrade from time to time, so please contact us for the latest version. This manual is for reference only.

## **Chapter 1 Introduction to S10 Series Products**

## **1.1 Overview**

S10 series products are industrial grade handheld terminals independently researched, developed, designed and produced according to the characteristics of each industry, and feature ergonomic design, compact size, anti-shock and anti-fall design, long standby time and stable operation. Moreover, the S10 series boasts IP65-rated robustness against adverse environments because it is waterproof, dustproof, shatter-resistant, electrostatic prevention and anti-high and low temperature.

## **1.2 Scope of Application**

Mainly used in the fields of shoes, clothes, channels, logistics, drug supervision and etc.

## **1.3 Technical Specifications**

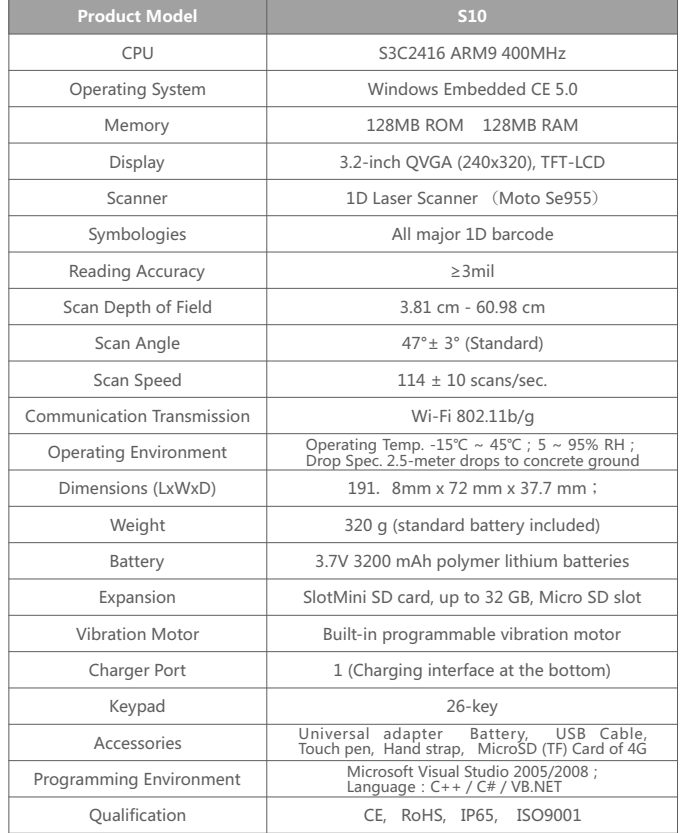

## **1.4 Battery Life (hours)**

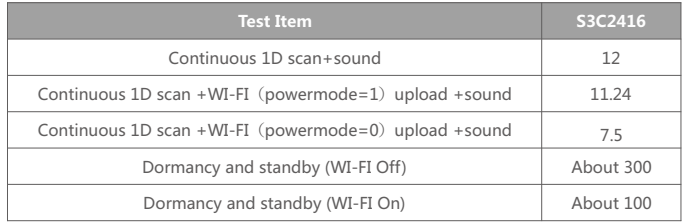

## **Chapter 2 Appearance and Hardware**

## **2.1 Appearance**

S10 handheld mobile terminal

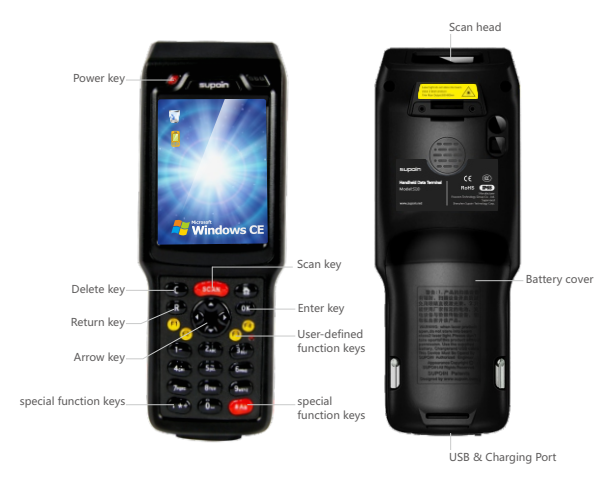

**Figure 1-1 View of Supoin S10**

## **2.2 Functions of Keys**

**Power key:** Long press the ON/OFF button to power the terminal on or off. If you want to leave your terminal unused but powered on for a long time, tap the red ON/OFF button in the upper left corner of the display area. Then, the screen will turn black, indicating that the terminal has been in a standby state (shallow dormancy). To make it standby, tap the red button again.

**Reset key:** If you want a program, circuit, etc. to run in its initial state, press the Reset button, which is a small red button on the lower left of the Arrow button. Note: Pressing the Reset button of PXA 310 will reset the terminal, while pressing this button of S3C 2416 series will turn it off.

**Scan key:** Press the Scan button to scan barcodes.

**Enter key:** Press OK to execute the selected function. It is equal to the ENTER key, with the decimal key value of 13.

**Return key:** Press this button to return or exit the current interface. It is equal to the ESC key, with the decimal key value 27

**Delete key:** It functions the same as the Backspace button when you are typing a barcode and characters. Its decimal key value is 8.

**Arrow key:** Press the Arrow buttons to move up, down, left, and right.

Up: Decimal key value 38

Down: Decimal value 40

Left: Decimal key value 37

Right: Decimal key value 39

**User-defined function keys:** Function buttons, which can be defined as shortcut buttons by user programs.

F1: Decimal key value 112

- F2: Decimal key value 113
- F3: Decimal key value 114
- F4: Decimal key value 115

**\* and # (special function keys):** Press the \* button to enter ".", and the # button to change an input method.

**USB and Charging Port:** Through this port, you can use a USB cable to connect the terminal and a computer for data transmission, or connect the terminal to a charger for charging.

**Loudspeaker Orifice:** The loudspeaker will make a warning sound and tone towards an operation error or barcode scan.

**Battery Cover:** Fix the battery cover.

## **2.3 TF Card Slot and SIM Card Slot**

### **Installing a TF Card:**

Open the battery cover and remove the battery, and insert the TF card into the slot on a lower part of the back and push it inward. Then you can connect the terminal with a computer via the USB port to store information in the TF card.

### **Installing a SIM Card:**

The installation of a SIM card is similar to that of a TF card, but you should make sure that the SIM card is properly loaded and it has been registered. After installing the SIM card, install the battery and make the terminal read the SIM card for dial-up access and download, which will be detailed below.

## **Chapter 3 Use Instructions**

Then we will introduce the software function of S10 series devices in detail, mainly on the use of PDA configuration tool.

## **3.1PDA Desktop**

The terminal will be turned on by pressing the power button for 3 to 5 seconds after putting in the battery; the following interface will be displayed:

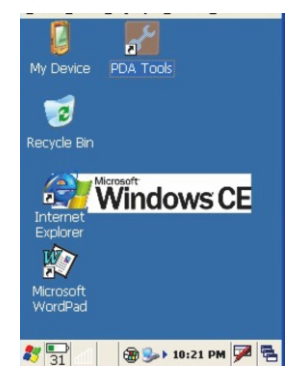

Of all the three indicating lights in the top right corner, the one in the leftmost will light after turning on, the middle one will turn to red after plugging in power, and turn to green after the battery is filled. For example, the red marker box in the above picture displays battery level and signal strength. Battery level indicate: Normal above 30%; insufficient 10%-30%; low power less than 10%. Note: you shall charge at once at low power, please turn off the terminal if you can't charge immediately, otherwise it will cause the battery can't be charged then.

Choose Start > Programs, and the following shortcut will appear: IE browser, Media Player, Microsoft WordPad, Windows Resource Manager, Command Prompt, Synchronous and Remote Desktop Connection.

## **3.2 Use Instructions for PDA Tools**

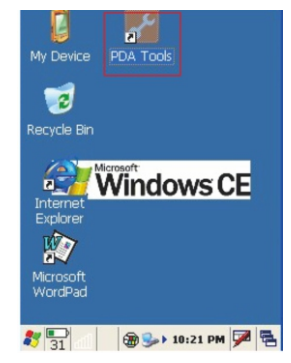

## **3.2.1Main Menu of PDA Device**

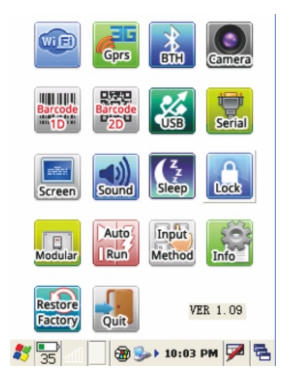

## **3.2.2 Wi-Fi Setting**

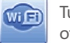

 $T_{\text{W}}$ Fi) Turn on/off the Wi-Fi module: Set whether the Wi-Fi module runs on startup of the terminal.

A) An icon will appear in the taskbar after Wi-Fi access is enabled.

B) If "Run on Startup" is selected, the Wi-Fi module will be loaded automatically in the boot process of your terminal.

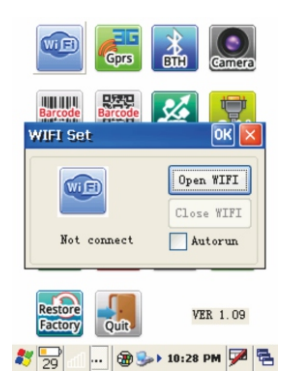

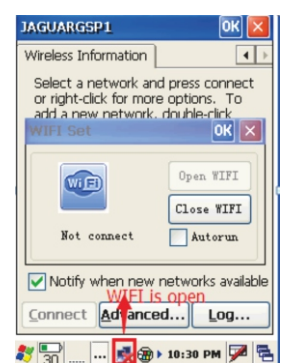

## **3.2.3 Bluetooth Setting(Optional)**

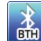

**THE TURNE ON TURNE ON TURNE OF STATE** 

A) Open or close the window of Bluetooth Manager

B) The bluetooth icon **the will appear in the taskbar after opening.**<br>C) Double click the icon in the taskbar **[c]** ; the Bluetooth Manager window will be activated.

D) Click the  $\overline{\mathbf{x}}$  in Bluetooth Manager window, the window will be minimized to the taskbar.

E) Click "close bluetooth", quit Bluetooth Manager, the icon  $\mathbf{r}$  in the taskbar will disappear.

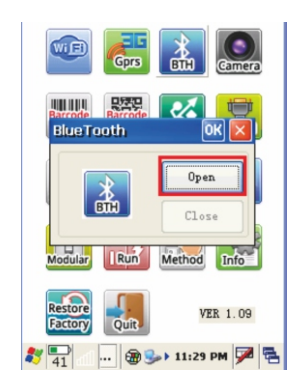

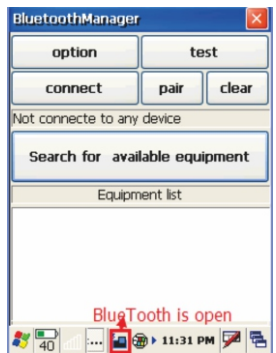

## **3.2.4 Barcode 1D Setting**

## **AUTORITY**

**Open/close and various parameter setting of barcode 1D auto scanning** tools

A) "Open scan head": open the autoscan function, input barcode in the focal position of other application program. After opening this funtion, this function will be automatically launched at each boot.

B) "Advance options": set the code system and output model of Barcode 1D.

C) "The initialization of scan head": restore factory setting of the scan head.

### Note:

When you click "open the scan head", the auto scan function will remain scan when you exit the program, press the scan button, and the focus of the current input box will output barcode.

If you want to call API in the program to achieve the barcode output, you must "shut down the scan head", otherwise it will have a impact on the program barcode output.

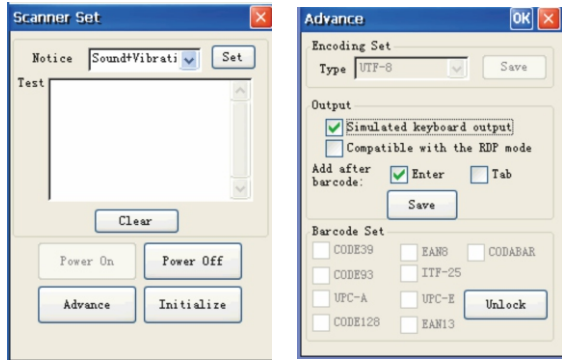

## **3.2.5 USB Setting**

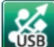

Set data synchronization or USB disc loading (note: this item is only existed in 2416 plan device, remember not to connect with the USB line before setting, or the setting is invalid)

A) Synchronization: The PC shall install Microsoft ActiveSync, and the PC taskbar will appear  $\bigcirc$  after connecting USB line, and then the data can be updated.

B) U Disc Mode

①Use FLASH as U disc: will be displayed as "local disc" in the PC.

②Use TF card as U disc: will be displayed as "movable disc" in the PC.

C) Operating Mode:

 Step 1: Pull the USB line, and restart PDA. Step 2: Set in the USB Set interface. Step 3: Restart PDA.

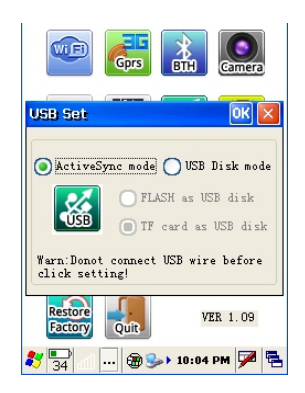

## **3.2.6 Serial Port Setting**

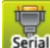

Setial Set the application mode of the serial, and it will come into force after restarting.(note: the devices of PXA310 plan has no this function)

A) "Connect the BlueTooth devices": connect buletooth printer.

B) "Output debugging information": output the debugging information of the application program to PC through serial.

C)"Connect other serial devices": use the customized serial tool wire to connect other serial devices.

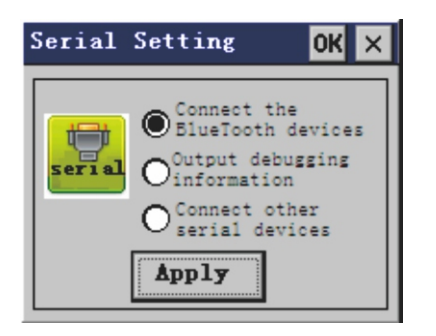

## **3.2.7 Screen Setting**

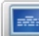

Screen Set the brightness and calibration of the screen.

A) Adjust the brightness through shift the scroll bar.

B) Press the center of "+", and click OK button to store the brightness after finishing the setting.

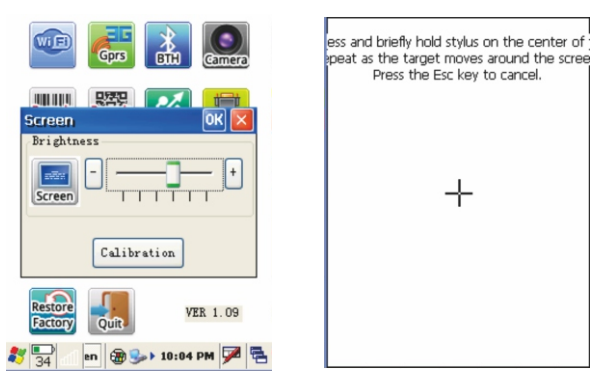

## **3.2.8 Sound Setting**

Sound Set the volume and sounds

A) Adjust the volume through shift the scroll bar.

B) Set the sound plan of the system

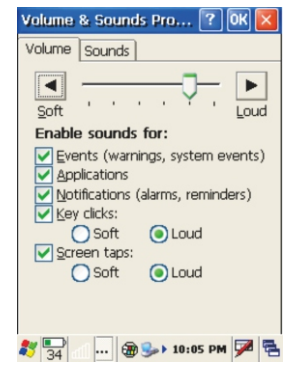

## **3.2.9 Dormancy Setting**

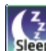

Sleep Set dormancy and wake up parameter of the system

A)"Auto close screen" time: the screen will close automatically when the system is in idle status, and the time interval reaches.

B)"System dormancy" time: the terminal will enter into system dormancy when the system is in idle status, and the time interval reaches, at this point, the system is working in low power consumption, and most of the hardwares are in standby status.

C)"Allow power button to close screen": If the choice is selected, the screen will be closed by pressing the left upper button of the device.

D)"Prohibit dormancy when synchronous": If the choice is selected, the system will not enter into dormancy status when synchronizing data by plugging in USB wire.

E)"Allow keyboard to wake up system" : if the choice is selected, any button can wake up the system when the system is in close status or dormancy, or only the power button in the upper left can wake up the system.

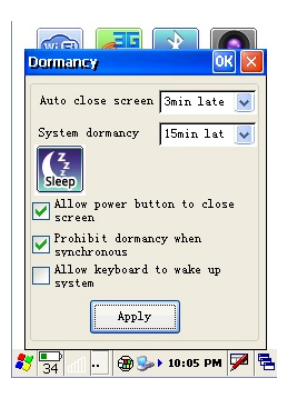

## **3.2.10 Lock Setting**

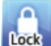

### **Lock** Set relevant parameter when locking the screen

A)"Lock screen": if the choice is selected, the screen will be locked automatically if you press \* and # key in order, a picture of a lock will appear in the screen, and then the screen will be unlocked if you press \* and # key in order.

B)"Close screen when screen is lock": if the choice is selected, the screen will close automatically when locking.

C)"OK button is valid when screen is lock": if the choice is selected, OK button is valid when locking the screen, but other buttons are invalid.

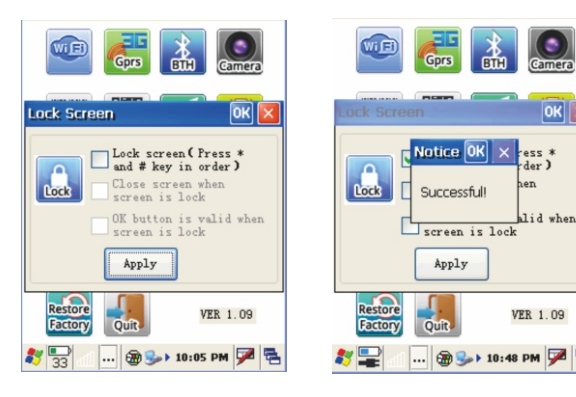

## **3.2.11 On and off Setting of the Modular**

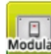

**SET OF SET OF OREAL THE OR**<br>**Modular** Set on or off of each hardware modular in PDA

A) WI-FI: turn on or turn off WI-FI modular, WI-FI Manager icon will appear in the taskbar after turning on

B) GSM/3G Power: Turn on or turn off GSM Modular or 3G Modular.

C) Barcode 1D: turn on or turn off the autoscan program of barcode 1D scan head. D) Barcode 2D: turn on or turn off the autoscan program of barcode 2D scan head.

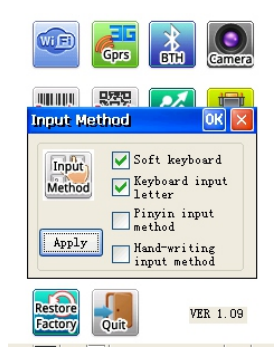

Buggetts arting arting artistic in gasting artist artists of

## **3.2.12 Autorun Setting**

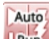

**IRUM** Set the operating programs and shortcuts of autorun.

A)" Desktop shortcut" : set up shortcut in the desktop.

B)Start menu shortcut": set up shortcut in the start menu.

C)"Delete shorcut": all shortcuts setted in A and B.

D)"Publish autorun app": publish application program, which will autorun in the boot after successful setting.

E)"Cancel autorun app": cancel autorun software published in D.

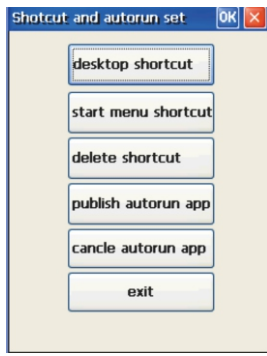

## **3.2.13 Input Method Setting**

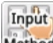

- **Method** Set " $#$ " to change the input method
- $\overline{A}$ ) "Soft keyboard": allow"  $#$ " key to activate the input panel of soft keyboard
- B) "Keyboard input letter": allow" #" to activate keyboard to input letter.
- C) "Pinyin input method": allow" #" to activate Pinyin input method.

D) "Hand-writing input method": allow" #" to activate Chinese hand-writing input method.

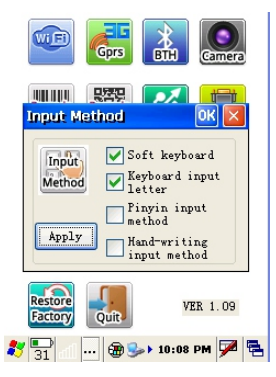

## **3.2.14 Setting Information**

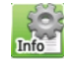

Display all informatin of the current device.

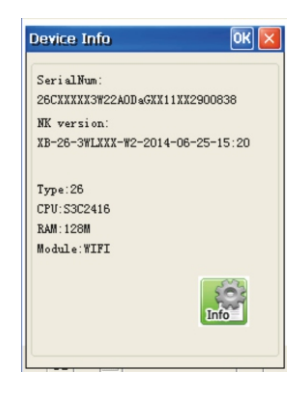

### **3.2.15 Restore Factory**

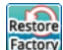

Factory Restore Factory setting (note: all data in the device will be emptied, please operate carefully, this function is used under the circumstance of abnormal condition in the customers device, and normal method can't solve.)

A) For device of S3C 2146 plan, can restore by putting password in the interface.

B)For device of PXA310 plan, according to the indication of the interface, press F3 in the boot, when " Recover system?" appears in the top left corner, press [OK] key at once, and then the system will appear "Please wait……", which means in the process of restore factory, and the system will be restored successfully within about 3 minutes, then please carry on touch calibration according to the indications.

## **Chapter 4 Precautions and Troubleshooting**

## **4.1 Precautions for Supoin S10**

## **4.1.1 To ensure that the Supoin S10 does not fail, follow the following precautions during use of the Supoin S10:**

Put the Supoin S10 and its components and accessories in the places where children cannot reach.

Keep the Supoin S10 dry. Rain, moisture and liquid contain acidic materials and will corrode the circuit board.

Do not store or use the Supoin S10 in dusty or dirty places.

Do not store the Supoin S10 in a place that is too hot. High temperature will shorten the service life of electronic components.

Do not store the Supoin S10 in a place that is too cold. When the temperature inside the Supoin S10 rises, moisture is generated inside the Supoin S10, which may damage the circuit board.

Do not try to disassemble the Supoin S10. Otherwise, the Supoin S10 may be damaged.

Do not touch the screen surface of the Supoin S10 by using a pen, a pencil or other sharp articles in case the screen may be scratched.

Do not throw, beat or violently collide the Supoin S10. Otherwise, the components of the Supoin S10 may be damaged and the Supoin S10 may be faulty.

Do not use strong chemical products or strong detergent to clean the Supoin S10. If the Supoin S10 become dirty, clean the surface of the Supoin S10 by using a soft cloth soaked with dilute glass detergent.

Please use the protective film to reduce wear as much as possible. The screen protective film can improve the availability and durability of the screen.

## **4.1.2 Pay attention to the following during use of the battery.**

The area where the Supoin S10 is charged must keep away from scraps, inflammables or chemical substances.

When you charge the battery of a mobile device, the temperature on the battery and charger must be in the range 0° C to 40°C.

Do not use incompatible batteries or chargers, which may cause fire, explosion, leakage or other hazards.

Do not disassemble, press, twist, pierce or cut the battery.

Do not make the battery short-circuited or contact the connecting terminal of the battery by using metal or other conductive objects.

Do not insert other materials into the battery, contact the battery with water or other liquid, or expose the battery in an open fire, explosive source or other sources of danger.

Do not put or store the battery in the environment where the temperature is too high.

Do not put the battery in a microwave oven or a drying machine.

Do not put the battery into a fire.

If the battery leaks, do not let the liquid stain your skin or eyes. Otherwise, wash your skin or eyes with lots of water and go to see the doctor immediately.

## **4.1.3 Cleaning the Supoin S10**

### Shell

Clean the shell by using a cloth soaked with alcohol, including keys and space between keys.

### Display

You can clean the display screen by using a cloth soaked with alcohol. Do not let the liquid gather around the screen. Otherwise, dry the screen by using a soft non-woven cloth in case strip marks are left on the screen.

### Scan lens

Clean the scan lens regularly by using lens paper or other articles suitable for cleaning

## **4.2 Troubleshooting**

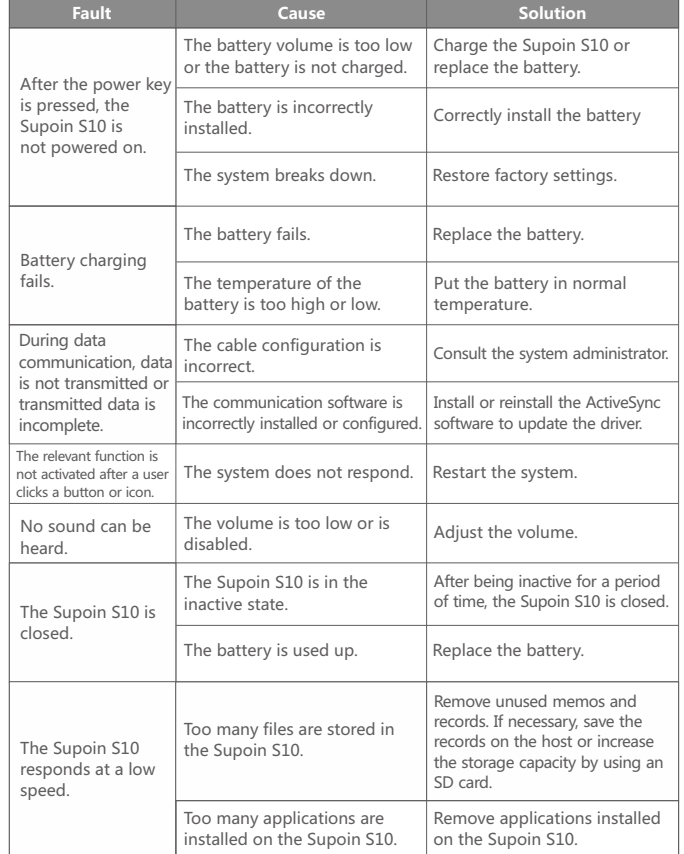

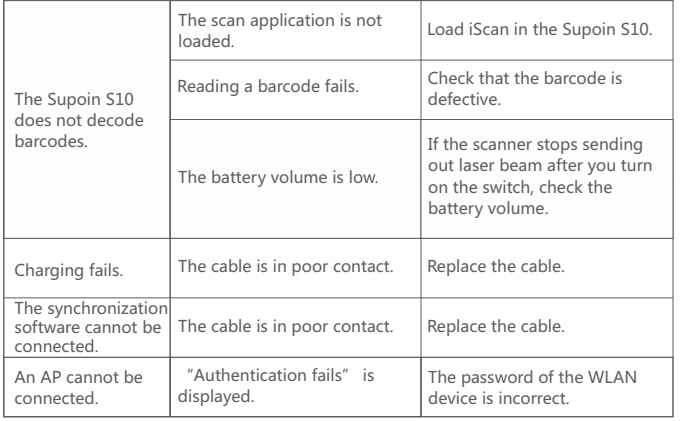